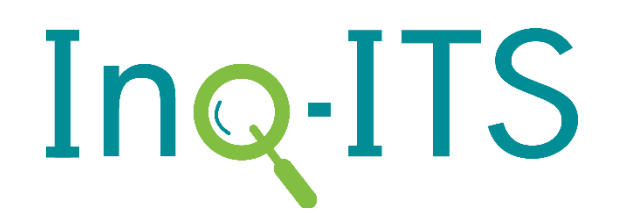

# Introduction to Inq-ITS Inquiry Reports

**YOUR I[NQUIRY](#page-0-0) REPORTS S[UMMARY OF](#page-0-1) ASSIGNMENTS BY ACTIVITY S[UMMARY OF](#page-1-0) STUDENT DATA**

**S[TUDENT](#page-1-1) TAB I[NDIVIDUAL](#page-2-0) STUDENT REPORTS D[ETAILED](#page-2-1) LAB REPORT**

## Your Inquiry Reports

<span id="page-0-0"></span>From the home screen, click on the Reports tab. It will open a new tab in your browser. Each display below offers a snapshot of a view available in the Inq-ITS inquiry reports. They are presented from the overview of all of your sections by activity, drilled down to the individual student.

*View a demo of Inq-ITS Inquiry [Reports](http://core.inqits.com/reports/reportswebsvc.php?demo=on) here.*

# Summary of Assignments by Activity

#### <span id="page-0-1"></span>*What is happening in my sections? How do my sections compare on inquiry practices?*

The Assignments view shows all of the activities on which your sections are currently engaged or have completed. This view allows you to quickly compare and contrast progress and achievement of science practices and their respective subskills among your sections in a quick synthesis. In the sample, you can see that nearly all of your sections need help on analyzing data (yellow/orange), and some sections also need to make progress in other subskills (light blue). A quick overview on strategies for analyzing data may be helpful for your sections.

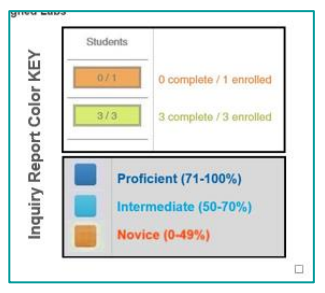

To the right of the subskills are two buttons: View Student Data and Download. View Student Data, the button with a magnifying glass, allows teachers to view detailed student data from that lab, and is where you can access the Single Student Snapshot. Download, the button with an arrow, downloads a summary report into a spreadsheet.

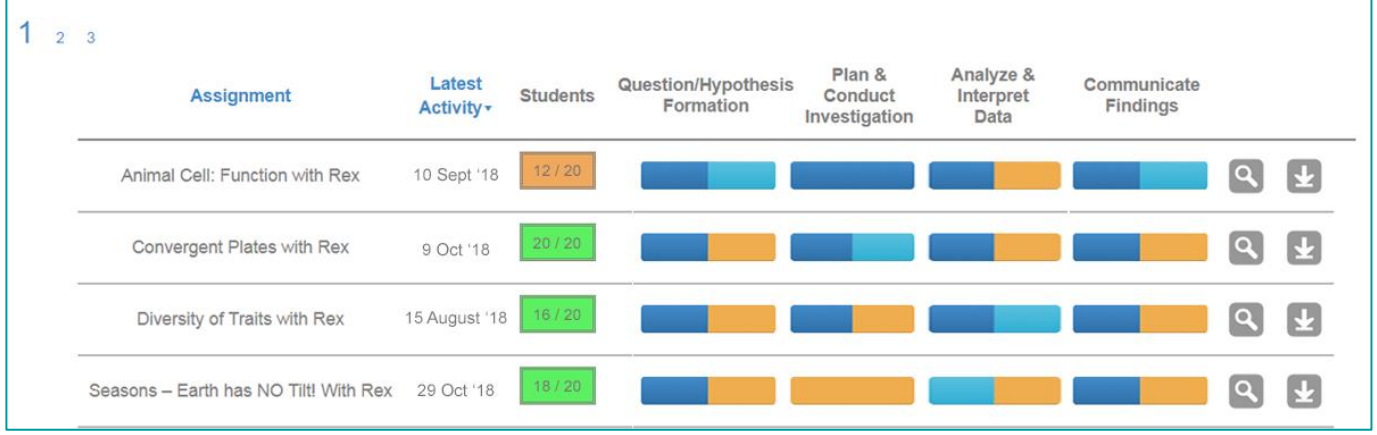

# Summary of Student Data

## <span id="page-1-0"></span>*How did my students do on their subskills? When did my students ask Rex for help?*

Once you drill into one section for a specific lab, you can see the progress and achievement of subskills for each student. By clicking on an individual student, you can view subskill data in further detail for that student, including a breakdown of each goal included in the activity and whether a student received help from Rex on a specific skill.

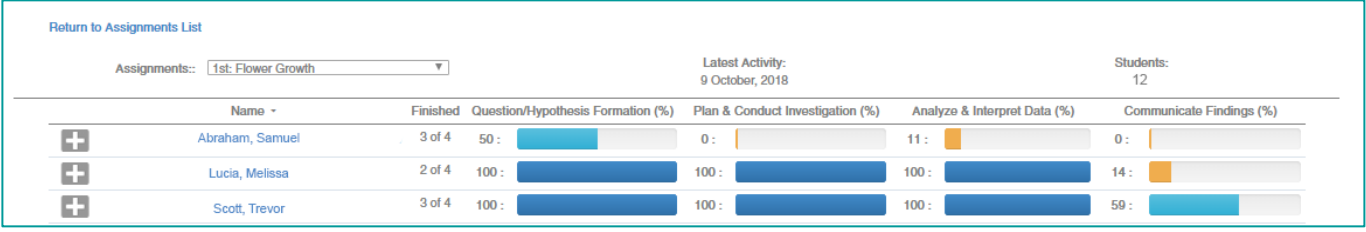

## Student Tab

## <span id="page-1-1"></span>*On which specific practice is the student struggling? What interventions might help?*

From the View Student Data page, clicking on a student will take you to the Single Student Snapshot. This view shows one student's results for a specific lab. Now you can see progress and achievement on each subskill (note that subskill scores are weighted). In the example, you can see that the student is starting to understand how to make a hypothesis during the lab, but struggled early on in this lab. As you can see the student has benefitted from doing the investigations with Rex, the real time tutor.

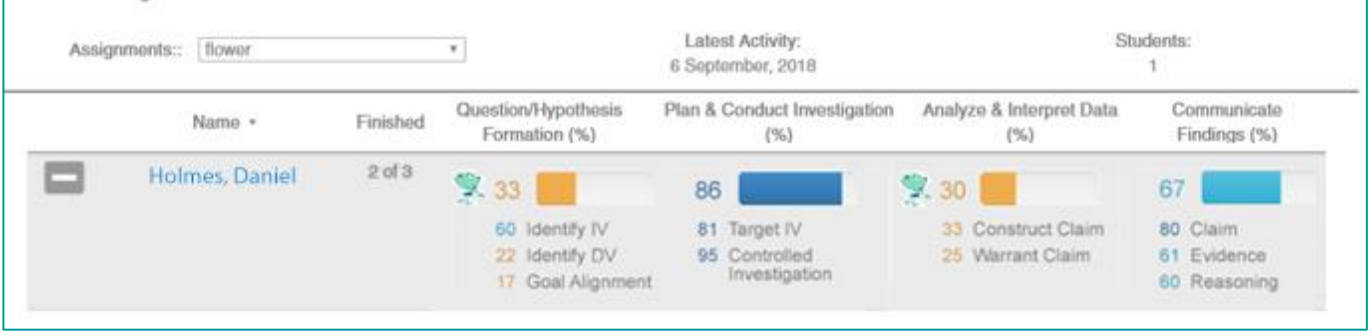

# <span id="page-2-1"></span>Detailed Lab Report

## *Where is the student struggling? What interventions might help?*

On the top bar, you can see the student name and the activity within the virtual lab. You can also see the activity's specific goal and the date the lab was completed.

The Detailed Lab Report goes through the phases of inquiry as completed by the student: Hypothesis, Collect Data, Analysis, and Claim Evidence Reasoning (CER). In these sections, you can see how the student progressed through the lab and what conclusions they drew from their investigation.

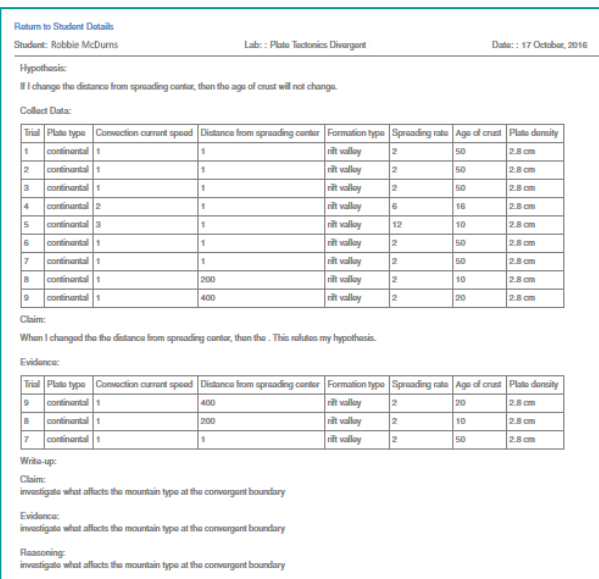

# Individual Student Reports

<span id="page-2-0"></span>*How do I see and print progress for all of my students?*

Individual student reports can be easily accessed and printed from the main screen. Click on the "Individual Student Reports" link to view the reports, and use the Print button on the reports page to print them.

> *A video tutorial of this document can be found here: https://youtu.be/LBEDWEKe9\_w*